# DIGITAL NAVIGATOR PROGRAM

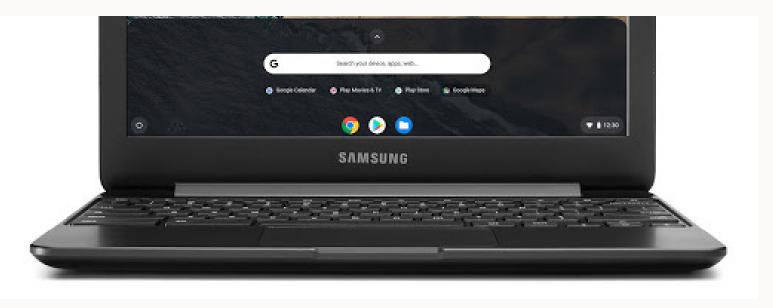

# CHROMEBOOK START GUIDE

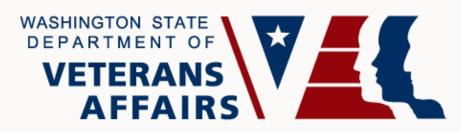

# "Serving Those Who Served"

# CONNECTING VETERANS AND THEIR FAMILIES TO EARNED BENEFITS

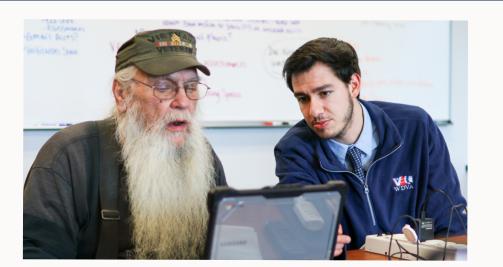

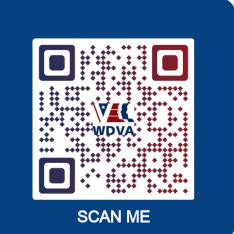

# **Table of Contents**

| 1.  | Included In Your Welcome Kit         | 3    |
|-----|--------------------------------------|------|
| 2.  | Chromebook Ports                     | 3    |
| 3.  | Getting Started & Signing In         | 4    |
| 4.  | Getting To Know Your New Chromebook  | 8    |
| 5.  | How To Search Google Better          | 9    |
| 6.  | Maintenance & Cleaning               | . 10 |
| 7.  | Troubleshooting 101                  | .11  |
| 8.  | Additional Information               | . 12 |
| 9.  | Getting Around Faster With Shortcuts | . 12 |
| 10. | FREE Additional Resources            | . 15 |
|     |                                      |      |

| Your Gmail:                  |  |
|------------------------------|--|
| Your Password:               |  |
| Your Digital Navigator ID: _ |  |

Your Digital Navigator is standing by to help you.

Call to connect.

WDVA Digital Navigators – 1-(800)-562-2308 Premier Wireless and T-Mobile Contact Info – 1-(844)-361-1310

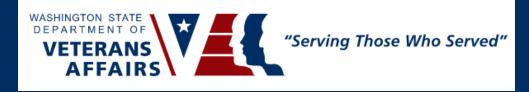

## 1. Included In Your Welcome Kit

- Samsung Chromebook 4 MAX Cases Extreme Shell-S
- Power Supply/Charging Cord (USB-C)
- Revvl 6 5G
- Zizo Case
- Power Supply/Charging Cord (USB)

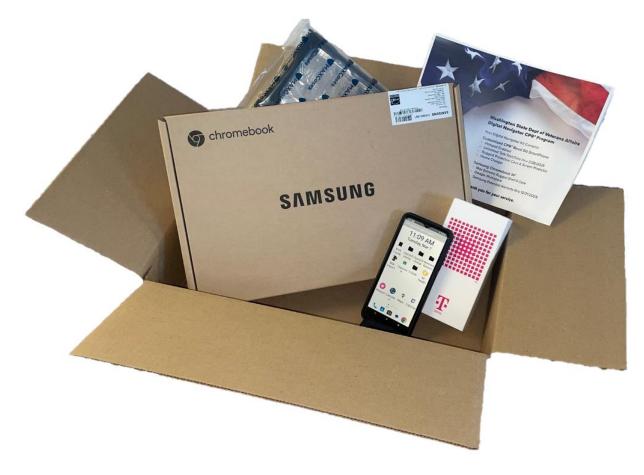

2. Chromebook Ports \*Note: USB-C can be used to charge devices and transfer files.

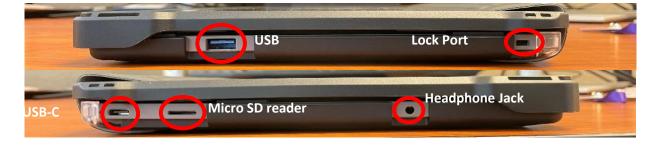

# 3. Getting Started & Signing In

#### Step 1: Power on the Chromebook

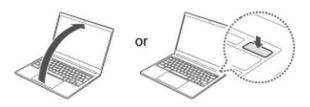

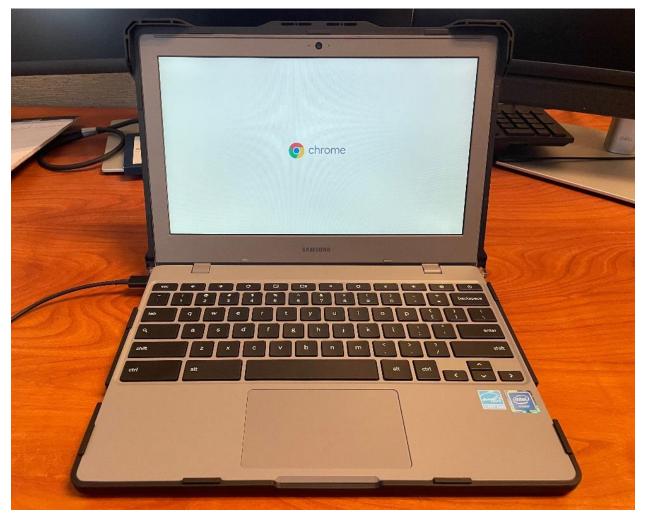

Step 1.1: Click on Let's go.

Step 2: Connect to your hotspot on your phone

**<u>Step 2.1</u>**: Follow the *Hotspot Guide* to set up and turn on your hotspot if you have not done so already.

Step 2.2: Find your hotspot on the list and click on it.

**<u>Step 2.3</u>**: Type your password and press <u>Connect</u> to finish connecting. (Click the eye on the right side of the box to see if your password is typed correctly.)

Step 3: Accept and continue Google's terms of service

<u>Step 3.1:</u> Un-check the optional reporting feature if you do not want to send information anonymously with Google

Step 3.2: Let Chromebook check for updates.

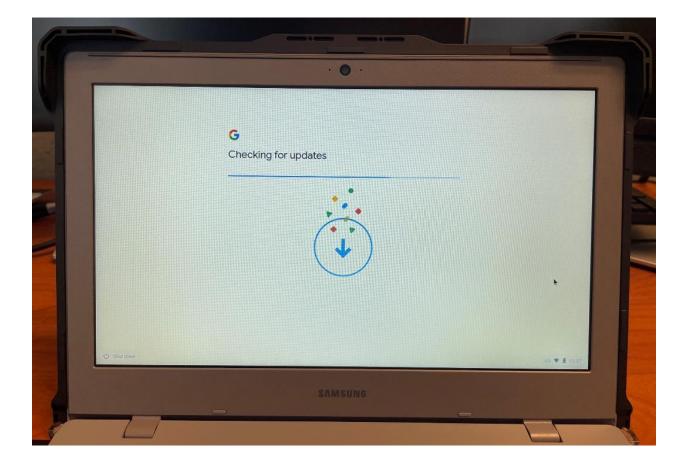

Step 4: Log into your Gmail Account

|               |                            | G                                                  |                                                                                       |              |  |
|---------------|----------------------------|----------------------------------------------------|---------------------------------------------------------------------------------------|--------------|--|
|               |                            | Who's using this Chrome                            | book?                                                                                 |              |  |
|               |                            |                                                    | sortver personance over account and keep data private.                                |              |  |
|               |                            | ٥                                                  |                                                                                       |              |  |
|               |                            | You                                                | é<br>Your child                                                                       |              |  |
|               |                            | FOU<br>Set up this device for work or personal use | TOUE Child<br>Set digital ground rules to help your child<br>learn, pley, and explore |              |  |
|               |                            |                                                    |                                                                                       | *            |  |
|               |                            |                                                    | Next >                                                                                |              |  |
|               |                            |                                                    |                                                                                       |              |  |
| () Shutdown 😝 | Browne as Quest Ib Enterpr | tse enrollmont                                     |                                                                                       | us 🗢 2 11.56 |  |

Step 4.1: Select that this Chromebook is for "You" and click Next

**<u>Step 4.2A</u>**: If you have a Gmail, sign-in to it. If you don't have a Gmail, skip to Step 4.2B

Step 4.2B: Create a new Gmail Account.

1) Click on More options, then select Create account.

| Google                        |  |
|-------------------------------|--|
| Sign in to your Chromebook    |  |
| Email or phone                |  |
| Forgot email?<br>More options |  |
| Create account                |  |
| Enterprise                    |  |
|                               |  |
| K Bock                        |  |

- 2) Type your first and last name.
- 3) Fill out the basic information.
- 4) Create a username for your email address.
  - a. If your username isn't allowed or is already being used by someone else, you will see a message like the ones in red below. Select another name until you don't see the red message and you are able to click the Next button.

| username                                | @gmail.com |
|-----------------------------------------|------------|
| This username isn't allowed. Try again. |            |
| washingtonstate123                      | @gmail.com |
|                                         |            |

- 5) Enter a password for your new Gmail account. The click Next.
  - a. Use this password checker to test how strong your password is: https://bitwarden.com/password-strength/
- 6) Skip entering a phone number.
  - a. You can add a phone number to your account for security purposes when your computer is set up.
- 7) Make sure your name and email are what you entered before hitting Next.
- 8) Scroll down to the bottom of Privacy and Terms and click l agree.
  - a. You can read Google's terms of service and their privacy rules anytime you want here: <u>https://policies.google.com/?hl=en-US</u>
- 9) Click Accept and continue.
  - a. Don't check "Receive sync options following setup".
- 10) Click More.
  - a. Make sure "Back up to Google Drive..." is checked so that you can access any documents on your computer on any other device that you sign into.
- 11) Click Accept
  - a. If you do not want to share location data with Google, uncheck the box that says "Use Location..."
- 12) Click No thanks for setting up Google Assistant.
  - a. You can set this feature up later if you would like access to it.
- 13) Click Get started!
  - a. Uncheck "Sign me up" if you don't want Chromebook tips from Google.

# 4. Getting To Know Your New Chromebook

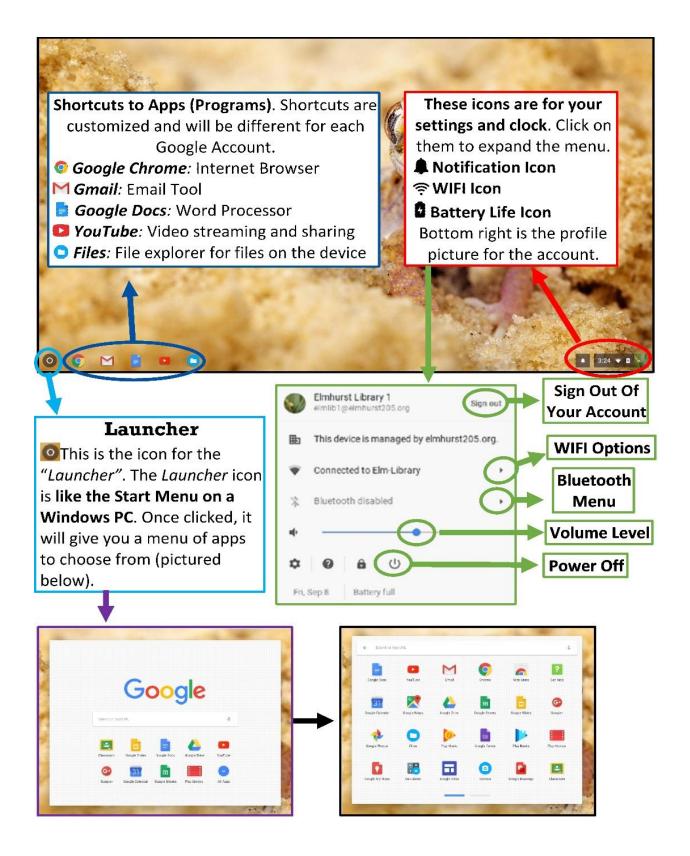

| 5. How To Search Google Better |                                                                                                    |                                          |  |  |  |  |  |  |  |
|--------------------------------|----------------------------------------------------------------------------------------------------|------------------------------------------|--|--|--|--|--|--|--|
| Shortcut                       | Description                                                                                                | Example                                  |  |  |  |  |  |  |  |
|                                | Informational Search Queries                                                                               |                                          |  |  |  |  |  |  |  |
| define                         | Returns a definition of the searched term.                                                                 | define chance                            |  |  |  |  |  |  |  |
| time                           | Returns the current time at a location.                                                                    | time rockville                           |  |  |  |  |  |  |  |
| to                             | Convert measurements from one unit to another.                                                             | 1 cup <b>to</b> tbsp                     |  |  |  |  |  |  |  |
| in                             | Convert measurements from one unit to another.                                                             | 1000USD in GBP                           |  |  |  |  |  |  |  |
| translate                      | Translates the searched terms into<br>another specified language.                                          | translate hello world<br>spanish         |  |  |  |  |  |  |  |
| map                            | Returns a map result.                                                                                      | map tacoma                               |  |  |  |  |  |  |  |
| stocks                         | Returns stock information.                                                                                 | stocks sbux                              |  |  |  |  |  |  |  |
| weather                        | Returns the weather forecast for the given location or ZIP code.                                           | weather 98401                            |  |  |  |  |  |  |  |
|                                | Basic Search Symbols                                                                                       |                                          |  |  |  |  |  |  |  |
| -                              | Excludes search results that include this term.                                                            | best tablets -drawing                    |  |  |  |  |  |  |  |
| 66 99                          | Returns search results that include all terms within quotes in the exact given order.                      | "never gonna give you up"                |  |  |  |  |  |  |  |
| OR                             | Returns search results that match terms on either side.                                                    | computer <b>OR</b> tablet                |  |  |  |  |  |  |  |
| @                              | Returns search results that match a<br>particular social media site.                                       | WDVA @twitter                            |  |  |  |  |  |  |  |
| #                              | Returns search results that include a specific hashtag.                                                    | #WDVAdigitalnavigator                    |  |  |  |  |  |  |  |
| *                              | Returns search results where any words can be matched in place of the asterisk.                            | best * in America                        |  |  |  |  |  |  |  |
| or TO                          | When placed between two numbers,<br>returns search results that match within<br>the number range.          | shoes \$30 <b></b> \$50                  |  |  |  |  |  |  |  |
| "before"<br>and "after"        | Limits results by a specific date (the<br>Tools button on the results page gives<br>you the same options). | top 10 jobs <b>after:</b> 2020-03-<br>29 |  |  |  |  |  |  |  |
| ()                             | Used to group search terms and control the search logic of the query.                                      | (best AND worst) resume<br>programs      |  |  |  |  |  |  |  |
| \$                             | Returns prices.                                                                                            | shoes <b>\$</b> 30                       |  |  |  |  |  |  |  |
|                                | Popular Search Operators                                                                                   |                                          |  |  |  |  |  |  |  |
| cache:                         | Show Google's saved version of a specific page.                                                            | cache:dva.wa.gov                         |  |  |  |  |  |  |  |
| filetype:                      | Returns only search results that match a particular file type.                                             | resume example<br>filetype:pdf           |  |  |  |  |  |  |  |

## 5. How To Search Google Better

| Shortcut | Description                                                      | Example                        |
|----------|------------------------------------------------------------------|--------------------------------|
| related: | Returns other websites that are similar to the searched website. | related:dva.wa.gov             |
| site:    | Returns only search results from a specific website.             | training site:digitallearn.org |

### 6. Maintenance & Cleaning

Step 1: TURN OFF THE CHROMEBOOK!!! Wait for the Chromebook to cool down.

Step 2: Unplug any accessories.

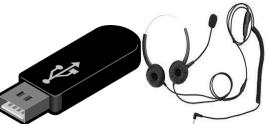

<u>Step 3:</u> With the Chromebook opened, turn it upside down and gently shake it to clean the keyboard. Then wipe the keyboard with a DRY microfiber cleaning cloth. <u>NEVER</u> <u>SPRAY THE CHROMEBOOK!!!</u>

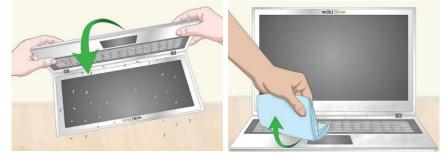

<u>Step 4:</u> Lightly dampen a microfiber cleaning cloth with water and GENTLY wipe the screen. Then DRY the screen with a microfiber cleaning cloth. <u>NEVER SPRAY THE</u> <u>CHROMEBOOK!!!</u>

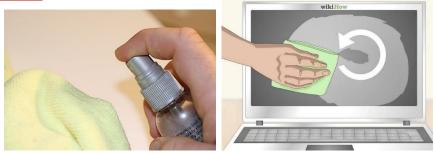

# 7. Troubleshooting 101

When having any technical issues with your Chrome Book, go to Google's Chromebook Help Site: <u>support.google.com/chromebook</u>

#### **Troubleshooting Common Issues**

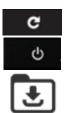

Most problems can be solved by Signing Out and Signing In again, or restarting the Chromebook. Deleting files in your downloads (located in your Google Drive) can sometimes speed up a slow computer.

Page not working? Try the refresh key

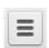

Having too many extensions will slow down your internet and cause pages to close. Disable extensions through the Google Chrome Browser toolbar under "More Tools", then click on "Extensions".

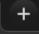

Similar to extensions, having too many open tabs can slow down internet browsing and general functionality.

| Issue                                                                                       | Key Commands                                                                                                    |
|---------------------------------------------------------------------------------------------|----------------------------------------------------------------------------------------------------|
| Screen isn't powering on<br>The Chromebook is sluggish<br>The touchpad is not<br>responding | Refresh the Chromebook by<br>pressing <b>c</b> + లి                                                                           |
| Chromebook has crashed or the screen is frozen                                              | Turn the Chromebook off and<br>on again by holding the Power<br>button                                                        |
| The keyboard is not<br>responding                                                           | Reset the keyboard by holding<br>Click + Shift + Alt                                                                          |
| Home screen image is<br>rotated or upside down                                              | Hold Ctrl + Shift + Refresh                                                                                                   |
| The Power button won't<br>work                                                              | Close the lid<br>Plug your power cord into the<br>Chromebook and the wall<br>Open the Chromebook without<br>pressing any keys |
| There is no sound when<br>headset is plugged in                                             | Make sure the headset is<br>plugged in correctly<br>Press the Volume Up button to<br>make sure it isn't muted                 |
| Websites aren't loading                                                                     | Clear the cache and reboot:<br>Open Chrome<br>Press <b>Ctrl + Shift + Backspace</b><br>Choose a " <b>Time range</b> "         |

| Issue | Key Commands       |
|-------|--------------------|
|       | Click "Clear Data" |

# 8. Additional Information

Congrats on the new Chromebook! But what is the difference between a Chromebook and a laptop?

- Laptops usually run-on the Microsoft Windows or Mac Operating System, while Chromebooks run on Google's Chrome Operating System.
- It runs most of its applications out of the cloud (more about that below), whereas laptops run its applications on itself.

Ok, but what is the "Cloud," and does it look like a bunny?

Sadly, these clouds do not look like bunnies.

Put simply, the cloud refers to computers that can store files and run programs for you from somewhere else. Think of it as outsourcing everything so your Chromebook does not have to do everything all on its own.

Interesting, but how do I know what to use when I need to work on a file?

> Below are the **FREE** Google versions of Microsoft Office programs that you can use.

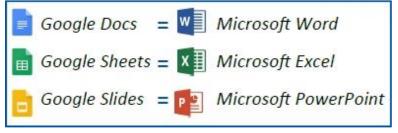

### 9. Getting Around Faster With Shortcuts

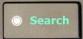

\*\*Note: The **Search** key is where the **Caps Lock** key is on typical keyboards

| -      |      |          |         | Full   | Window   | Bright | iess |      | Volume | 1 the second |   |
|--------|------|----------|---------|--------|----------|--------|------|------|--------|--------------|---|
| Escape | Back | Forward  | Refresh | Screen | Switcher | Down   | Up   | Mute | Down   | Up           |   |
| esc    | ÷    | <b>→</b> | C       |        |          | •      | ٥    | *    | •      |              | é |

| Shortcut               | Action                                 |  |  |  |  |
|------------------------|----------------------------------------|--|--|--|--|
| Basic Chrome Functions |                                        |  |  |  |  |
| Ctrl + P               | Open Print dialog                      |  |  |  |  |
| Ctrl + S               | Save the current webpage               |  |  |  |  |
| Ctrl + R               | Refresh the page                       |  |  |  |  |
| Ctrl + Shift + R       | Refresh the page without loading cache |  |  |  |  |
| Ctrl + O               | Open a file                            |  |  |  |  |
| Ctrl + H               | View History                           |  |  |  |  |
| Ctrl + J               | Open Downloads                         |  |  |  |  |
| Ctrl + D               | Bookmark current page                  |  |  |  |  |
| Ctrl + Shift + D       | Bookmark all open tabs                 |  |  |  |  |
| Ctrl + Shift + B       | Toggle bookmarks bar                   |  |  |  |  |

| Shortcut             | Action                                                                   |
|----------------------|--------------------------------------------------------------------------|
| Alt + E              | Open Chrome's menu                                                       |
| Search + Esc         | Open Task Manager                                                        |
| Ctrl + U             | View page source                                                         |
| Ctrl + Shift + I     | Open the Developer Tools panel                                           |
|                      | gating Tabs and Windows                                                  |
| Ctrl + N             | Open new window                                                          |
| Ctrl + Shift + N     | Open new incognito window                                                |
| Ctrl + T             | Open new tab                                                             |
| Ctrl + W             | Close current tab                                                        |
| Ctrl + Shift + W     | Close current window                                                     |
| Ctrl + Shift + T     | Reopen last closed tab                                                   |
| Ctrl + 1 - Ctrl + 8  | Switch to tab 1-8                                                        |
| Ctrl + 9             | Switch to last tab                                                       |
| Ctrl +Tab            | Move to next tab                                                         |
| Ctrl + Shift + Tab   | Move to prior tab                                                        |
| Ctrl + Click         | Open link in a new tab                                                   |
| Ctrl + Shift + Click | Open link in a new tab and switch to it immediately                      |
| Shift + Click        | Open link in a new window                                                |
|                      | Apps and Shelf                                                           |
| Alt + 1 - Alt + 8    | Open shelf apps 1-8                                                      |
| Alt + 9              | Open last app on the shelf                                               |
| Alt + Tab            | Switch to last-opened app; keep pressing to cycle through apps           |
| Alt + Shift + Tab    | Switch to least recently opened app; keep pressing to cycle through apps |
| Alt + ] or Alt + [   | Pin current app to left/ride side in Split Screen Mode                   |
| Alt + Equals (=)     | Maximize current window                                                  |
| Alt + Minus (-)      | Minimize current window                                                  |
| Search + Alt + M     | Move window between screens (when using multiple monitors)               |
|                      | Webpage Navigation                                                       |
| Ctrl + Plus (+)      | Zoom in                                                                  |
| Ctrl + Minus (-)     | Zoom out                                                                 |
| Ctrl + 0 (Zero)      | Reset zoom to 100%                                                       |
| Ctrl + F             | Search the current page                                                  |
| Alt + Left           | Go back one page                                                         |
| Alt + Right          | Go forward one page                                                      |
| Alt + Up             | Scroll up page. Equivalent to Page Up key in<br>Windows                  |
| Alt + Down           | Scroll down page. Equivalent to Page Down key in Windows                 |
| Ctrl + Alt + Up      | Jump to top of page. Equivalent to Home key in<br>Windows                |

| Shortcut                           | Action                                                        |  |
|------------------------------------|---------------------------------------------------------------|--|
|                                    | Jump to bottom of page. Equivalent to End key in              |  |
| Ctrl + Alt + Down                  | Windows                                                       |  |
|                                    | Chrome OS System                                              |  |
| Shift + Alt + N                    | Show notifications                                            |  |
| Ctrl + Forward Slash (/)           | Open Help                                                     |  |
| Ctrl + Alt + Forward Slash (/)     | Show Chrome OS shortcuts reference window                     |  |
| Search + L                         | Lock screen                                                   |  |
| Ctrl + Shift + Q (twice)           | Sign out of Google account                                    |  |
| Ctrl + Shift + Plus (+)            | Increase screen resolution                                    |  |
| Ctrl + Shift + Minus (-)           | Decrease screen resolution                                    |  |
| Ctrl + Shift + Zero (0)            | Reset screen resolution                                       |  |
| Alt + Brightness Up/Down           | Increase/decrease keyboard backlight (if applicable)          |  |
| Ctrl + Window Switcher             | Take screenshot of the entire screen                          |  |
| Ctrl + Shift + Window<br>Switcher  | Take screenshot of selected region                            |  |
| Ctrl + Full Screen                 | Toggle external monitor modes (if applicable)                 |  |
| Text Editing                       |                                                               |  |
| Alt + Search                       | Toggle Caps Lock                                              |  |
| Alt + Backspace                    | Delete next character. Equivalent to Delete key on<br>Windows |  |
| Ctrl + Backspace                   | Delete previous word                                          |  |
| Ctrl + Alt + Backspace             | Delete next word                                              |  |
| Ctrl + A                           | Select all                                                    |  |
| Ctrl + L                           | Select all text in the address bar                            |  |
| Ctrl + Right/Left                  | Move the cursor to the next/previous word                     |  |
| Ctrl + Shift + Right/Left          | Select next/previous word                                     |  |
| Shift + Search + Right/Left        | Select all text to the end/beginning of the current line      |  |
| Ctrl + Search + Right/Left         | Jump to the end/beginning of a text field/document            |  |
| Ctrl + C                           | Сору                                                          |  |
| Ctrl + X                           | Cut                                                           |  |
| Ctrl + V                           | Paste                                                         |  |
| Ctrl + Shift + V                   | Paste without formatting                                      |  |
| Ctrl + Z                           | Undo                                                          |  |
| Ctrl + Y                           | Redo                                                          |  |
|                                    | Trackpad Shortcuts                                            |  |
| Alt + Click                        | Equivalent to a right-click                                   |  |
| Click with 3 fingers               | Equivalent to a middle-click                                  |  |
| Swipe up or down with 2<br>fingers | Scroll up or down on the page                                 |  |
| Swipe right/left with 2<br>fingers | Go forward/back one page                                      |  |
| Swipe down with 3 fingers          | Equivalent to the Window Switcher key                         |  |
| Swipe right/left with 3<br>fingers | Move between open Chrome tabs                                 |  |

| Shortcut                            | Action                                                            |  |
|-------------------------------------|-------------------------------------------------------------------|--|
| Accessibility/Advanced Navigation   |                                                                   |  |
| Shift + Alt + B                     | Highlight bookmarks bar; use arrows to navigate                   |  |
| Shift + Alt + T                     | Highlight the icons in the address bar row                        |  |
| Shift + Alt + S                     | Highlight the status area at the bottom-right                     |  |
| Shift + Alt+ L                      | Highlight the first shelf icon                                    |  |
| Ctrl + Back                         | Move to previous keyboard-accessible area on<br>screen            |  |
| Ctrl + Forward                      | Move to next keyboard-accessible area on screen                   |  |
| Shift + Search + Volume Up          | Opens right-click menu for highlighted element                    |  |
| Search + Ctrl + H                   | Toggle high contrast mode                                         |  |
| Search + Ctrl + M                   | Magnify the entire screen                                         |  |
| Search + Ctrl + D                   | Magnify part of the screen                                        |  |
| Ctrl + Alt + Z                      | Toggle ChromeVox, the built-in screen reader                      |  |
| Miscellaneous                       |                                                                   |  |
| Ctrl + Enter                        | Add "www." and ".com" to text in the address bar<br>and open page |  |
| Ctrl + Period (.)                   | Show hidden files in Files app                                    |  |
| Search + 1 — Search +<br>Equals (=) | Use F keys (F1 through F12)                                       |  |
| Ctrl + Alt + Period (.)             | Switch to next user (if applicable)                               |  |
| Ctrl + Alt + Comma (,)              | Switch to previous user (if applicable)                           |  |
| Ctrl + Shift + Space                | Cycle between keyboard languages (if applicable)                  |  |
| Alt + Shift + M                     | Open Files app                                                    |  |

# 10. FREE Additional Resources

### Thanks, that is really helpful! Is there anything else I should know?

Yes, below is a list of additional **FREE** resources to help you reach your goals. As well as how to scan those codes so you do not have worry about typing the addresses in wrong.

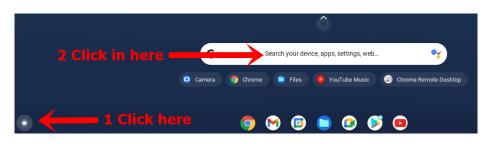

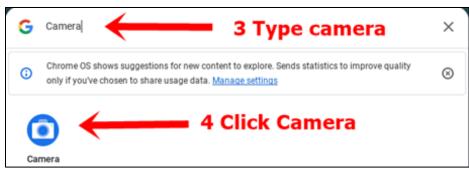

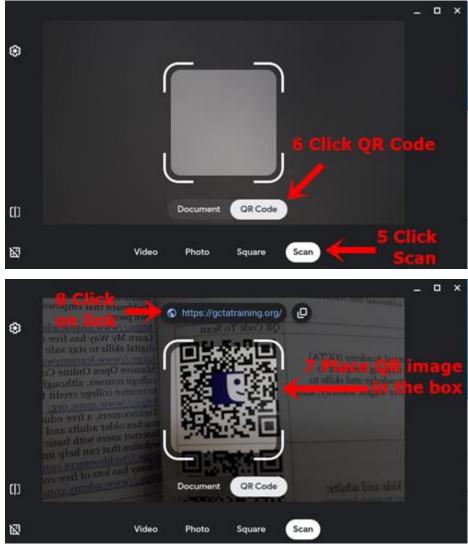

Goodwill's National Training and Career Advancement site is a great place to find **MANY FREE** resources to help you build a new future for yourself.: <u>https://www.goodwill.org/jobs-</u> <u>training/training-and-career-</u> advancement/

Affordable Connectivity Program (ACP) helps low-income households pay for broadband service and internet connected devices. It is administered by USAC with oversight from the Federal Communications Commission (FCC): https://acpbenefit.org

#### **QR Code To Scan**

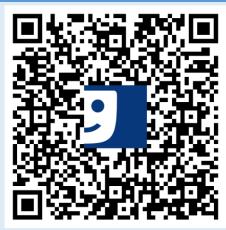

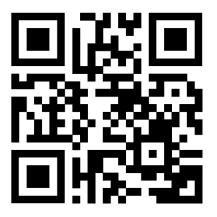

List of free typing lessons for kids and adults:

https://www.lifewire.com/free-typinglessons-1356656

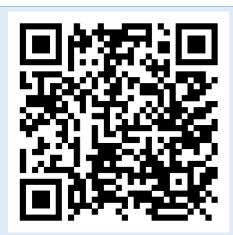

#### **QR Code To Scan**

How to get **Microsoft Office 365** for **FREE**:

https://www.cnet.com/tech/services-andsoftware/save-money-on-microsoft-officeget-word-excel-and-powerpoint-for-free/

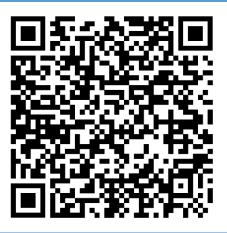

Alison has thousands of free online courses with certificates and diplomas with no enrollment or subscription fees: <u>https://alison.com</u>

(Ask) Job Accommodation Network (JAN) is the leading source of free, expert, and confidential guidance on workplace accommodations and disability employment issues: https://askjan.org

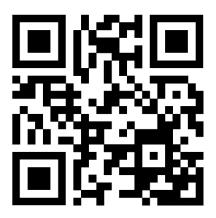

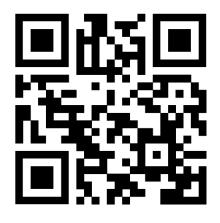

BBC WebWise is a series of short films introducing topics in relation to Using Email, Using The Internet, Using Mobiles and Keeping Safe Online: https://www.bbc.co.uk/programmes/p023

xv3k

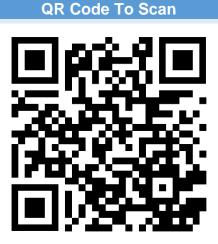

Coursera partners with more than 200 leading universities and companies to bring flexible, affordable, job-relevant online learning to individuals and organizations worldwide: https://www.coursera.org/

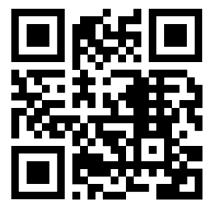

Google's free video-based training for job-ready skills: <u>https://applieddigitalskills.withgoogle.com/</u> <u>en/learn</u>

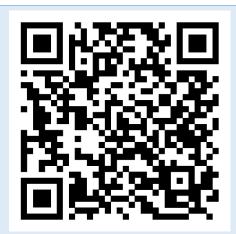

Khan Academy offers practice exercises, instructional videos, and a personalized learning dashboard that empower learners to study at their own pace: https://www.khanacademy.org

#### **QR Code To Scan**

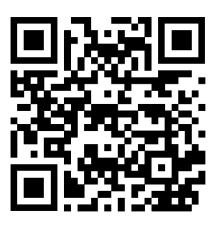

Learn My Way has free courses for you to learn digital skills to stay safe and connected: https://www.learnmyway.com/

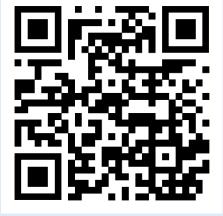

Massive Open Online Courses (MOOCS) are free college courses, although a fee is usually required to receive college credit from these Courses: https://www.mooc.org/

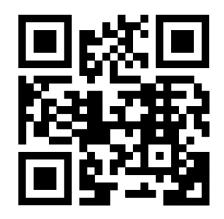

NPower creates pathways to economic prosperity by launching digital careers for military veterans and young adults from underserved communities: <u>https://www.npower.org/</u>

Techboomers, a free educational website that teaches older adults and other inexperienced Internet users with basic computer skills about websites that can help improve their quality of life: <u>https://techboomers.com/</u>

Udemy's mission is to create new possibilities for people and organizations everywhere. Their global marketplace features an extensive, multi-language library, which includes thousands of courses taught by real-world experts: https://www.udemy.com/

#### QR Code To Scan

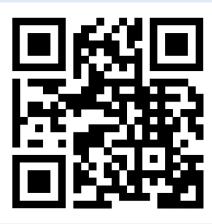

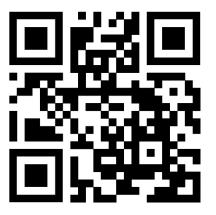

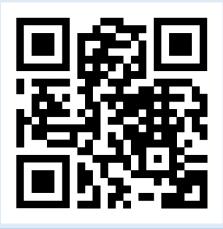

|  | ES |
|--|----|
|--|----|

| <br> |
|------|
|      |
|      |
|      |
| <br> |
|      |
|      |
| <br> |
|      |
|      |
|      |
|      |
|      |
|      |
|      |
| <br> |
|      |
|      |
|      |
|      |
|      |
|      |
| <br> |
|      |
|      |
|      |
|      |
|      |
|      |
| <br> |
|      |
|      |
|      |
|      |
|      |
|      |
|      |
|      |
|      |
|      |
| <br> |
|      |
|      |
|      |
|      |
|      |
|      |
|      |
|      |
|      |
|      |
|      |
|      |
|      |
|      |
|      |
|      |
|      |
| <br> |

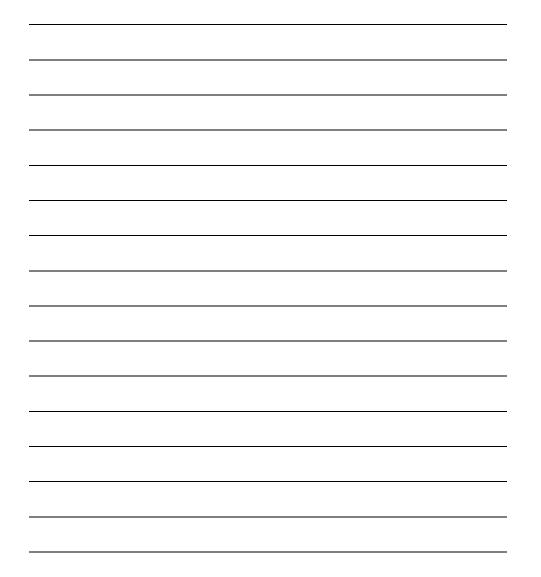